## **GETTING TO THE SCN8A REGISTRY QUESTIONNAIRE**

The following steps guide you on how to Join the SCN8A Community, Access the Registry, and Save the information you input.

Step 1: Joining the SCN8A Community Website Step 2: Accessing the SCN8A Registry Questionnaire Step 3: Saving your information

For any troubleshooting issues, please contact Dr. Hammer or the Clinical Coordinator at scn8a.info@gmail.com with subject line "REGISTRY HELP"

## **STEP 1: JOINING THE SCN8A COMMUNITY WEBSITE**

- 1. Go to scn8a.net
- 2. On the top bar menu, select Registry

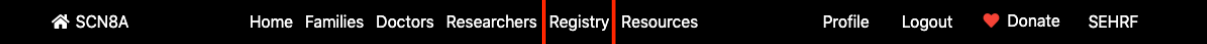

- 3. At the bottom of the page, select Create an account
	- a. Enter all the required information to verify your account, then select Create an account

**Create an account** 

4. Choose a username and password. Note: the username is case sensitive:

Username\*: \_\_\_\_\_\_\_\_\_\_\_\_\_\_\_\_\_\_\_\_\_\_\_ Password\*:

5. Genetic Variant information. To confirm that you or your child has a variant in SCN8A, you must provide two pieces of information that can be found on your genetic report.

cDNA\* (number only): example: c.4360A>G, enter 4360 Variant\* (number only): example: p.N1877S or Asn1877Ser, enter 1877

If you don't have this information, please contact us at scn8a.info@gmail.com

6. After your account has been created, you will receive an email confirmation. This is a good opportunity to make sure to save your username and password.

## **STEP 2: ACCESSING THE SCN8A REGISTRY QUESTIONNAIRE**

- 1. Log into the scn8a.net website using your username and password
- 2. On the top bar menu, select Registry

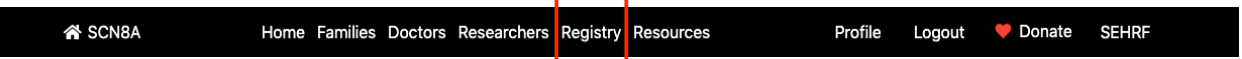

3. On the bottom of the page, select Go to the Registry Questionnaire

**Go to Registry Questionnaire** 

## **STEP 3: SAVING YOUR INFORMATION**

1. The questionnaire is using a log-in system to save and return later to a questionnaire. Prior to leaving the Registry Questionnaire, you must select Save & Return Later

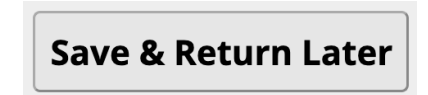

2. You will get a notification stating that your results have been saved. Please input your email address to receive a unique link to your information

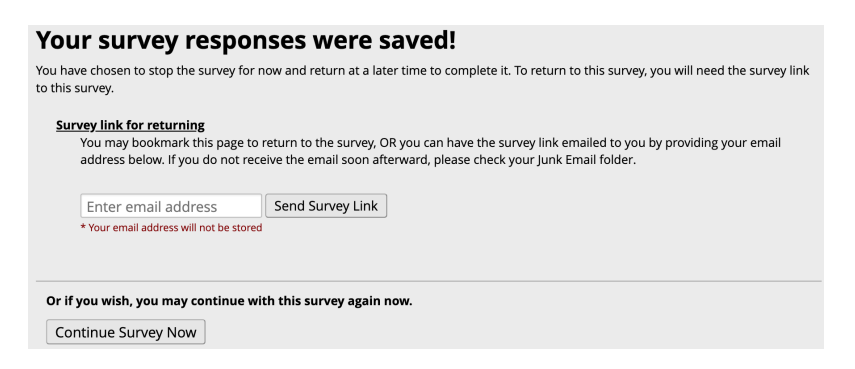

- 3. You will get a confirmation statement when the email is sent. We suggest that you bookmark the link in your browser to return to the Registry Questionnaire
- 4. To return back to the Registry Questionnaire, you must type your Full Name and Email Address

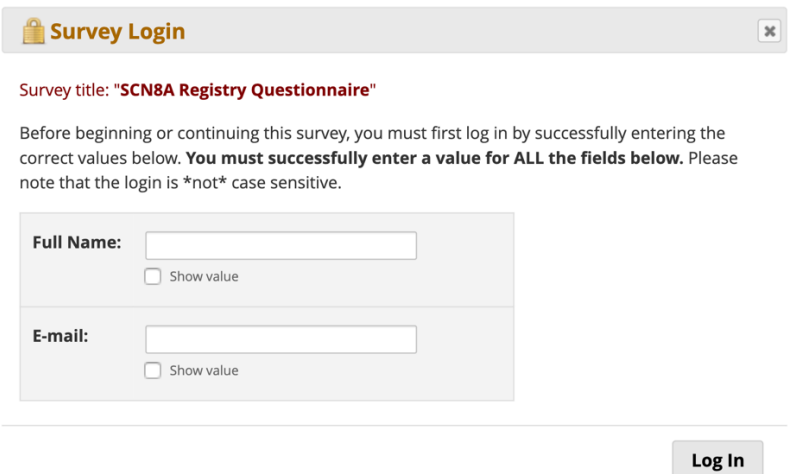

If you forget your log in information, please contact scn8a.info@gmail.com

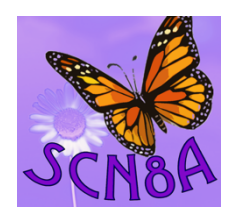

SCN8A Epilepsy and Related Disorders

Go to: